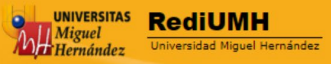

#### **RediUMH**

### INSTRUCCIÓN PARA EL AUTOARCHIVO

El autoarchivo es la posibilidad de que los investigadores de la Universidad Miguel Hernández incorporen por sí mismos documentos de su autoría en el repositorio institucional RediUMH, obteniendo un gran beneficio pudiendo dar visibilidad a su producción científica e incrementando de forma significativa su presencia en servicios de citaciones, buscadores, bases de datos de documentos científicos y recolectores de ciencia abierta.

El autor puede autoarchivar sus documentos o bien enviarlos a la Biblioteca.

La Biblioteca es la encargada de gestionar los contenidos del Repositori RediUMH. En este caso, los miembros de la comunidad universitaria pueden enviar el documento en formato electrónico, preferiblemente en formatos standards, o la referencia bibliográfica a [biblioteca.rediumh@umh.es](mailto:biblioteca.rediumh@umh.es)

El personal de la biblioteca estudiará los derechos de autor del documento y solicitará las autorizaciones pertinentes; transformará los ficheros a formatos standard de consulta e introducirá en el Repositorio el documento con los metadatos correspondientes.

Para cualquier duda, se puede contactar con la Biblioteca.

**Registro en RediUMH :** Para el autoarchivo primero debe estar registrado en RediUMH

Entre en la página de RediUMH

 $\mathbf{L}$ 

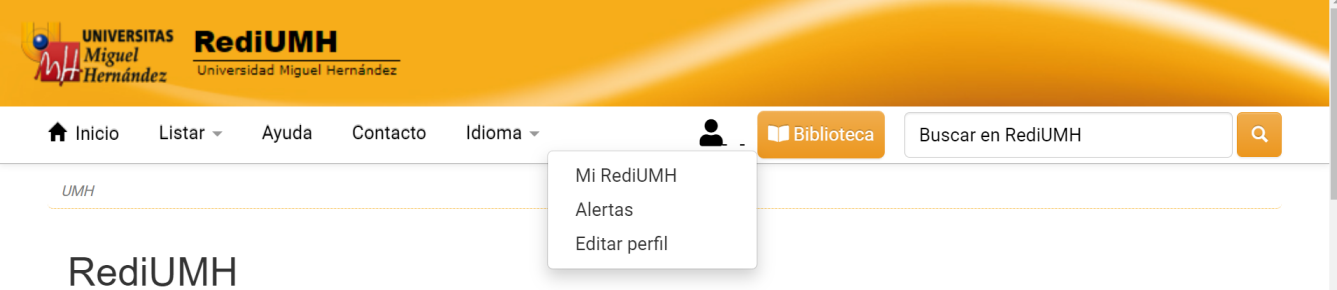

REDIUMH es el Depósito Digital de la UMH su finalidad es recopilar, organizar, difundir y preservar los documentos digitales de carácter científico, docente e institucional producidos por nuestra universidad.

Si es usted personal docente investigador de la universidad y quiere depositar su documentación, puede consultar la guía de autoarchivo o enviarnos un mensaje.

Debe elegir el método de autentificación: Debe elegir la primera opción.

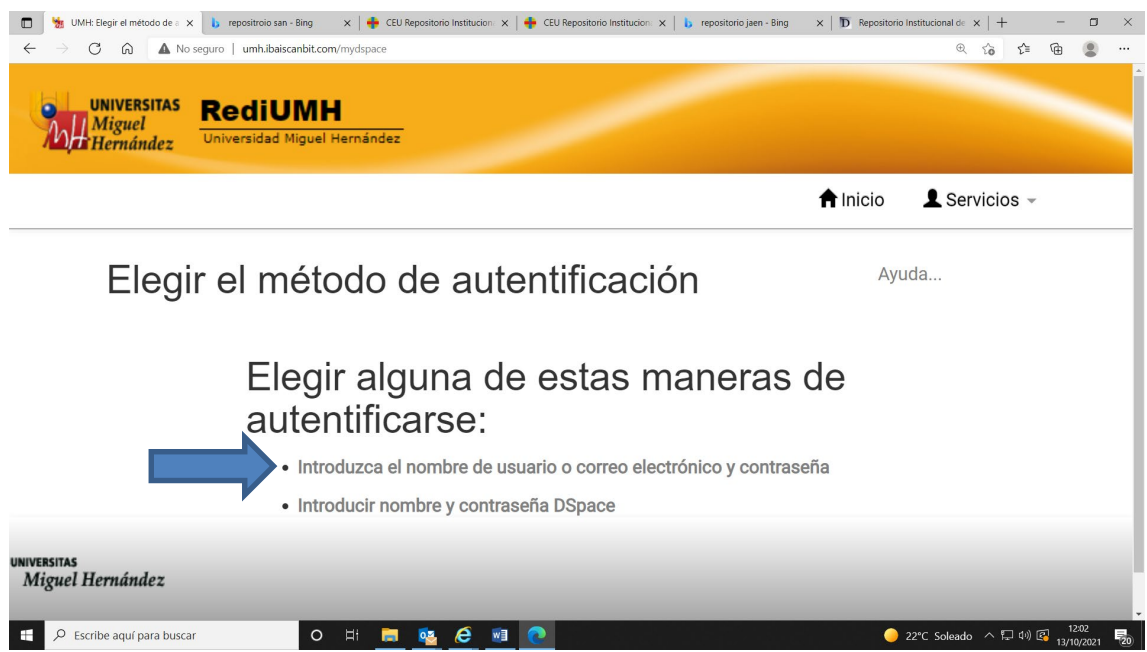

Si el usuario es **nuevo** tiene que hacer clic para **registrarse:**

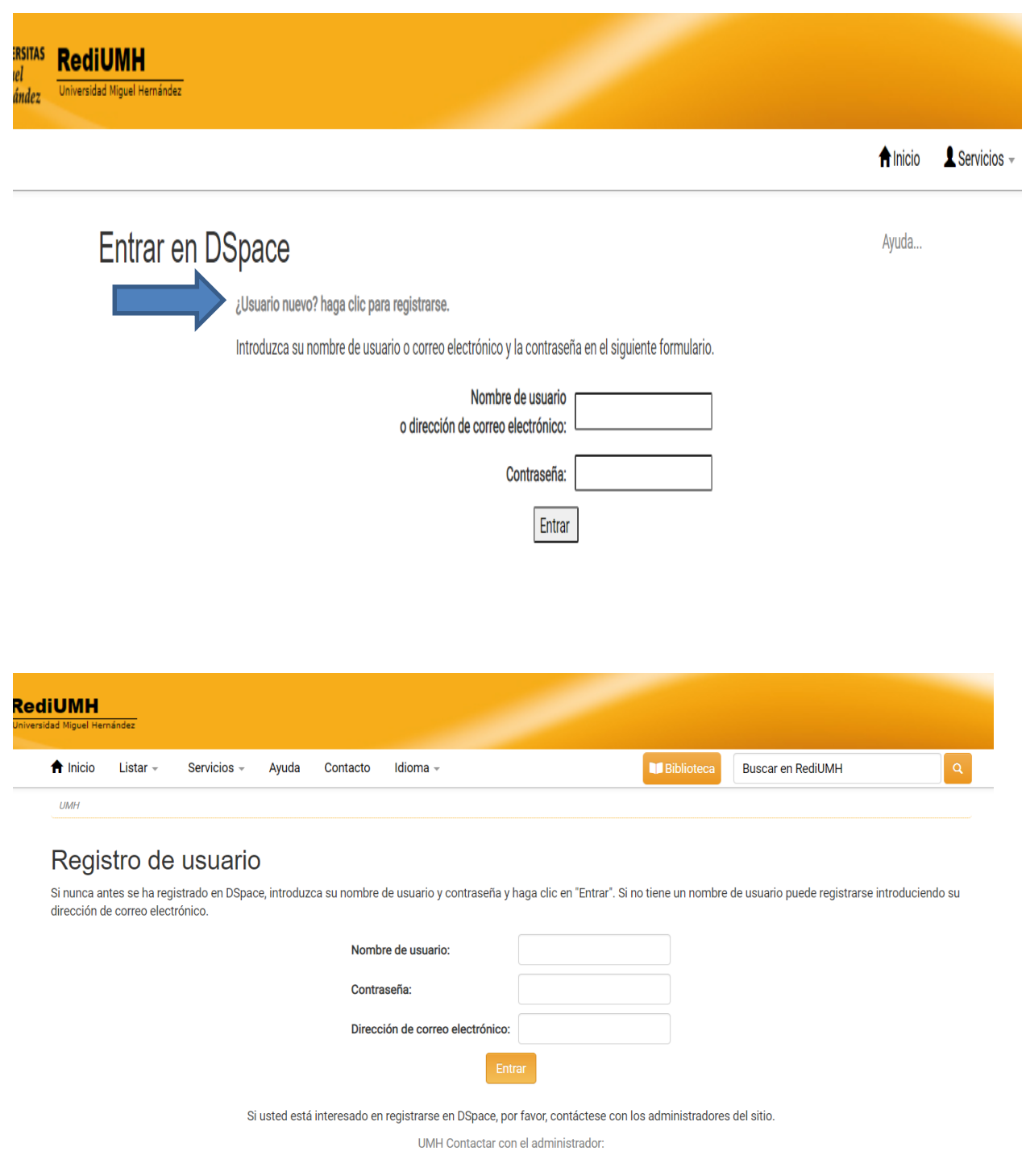

Una vez registrado, cuando entra en el repositorio tiene la opción **de comenzar un nuevo envío** o continuar con alguno que tenga guardado, puede eliminarlo también.

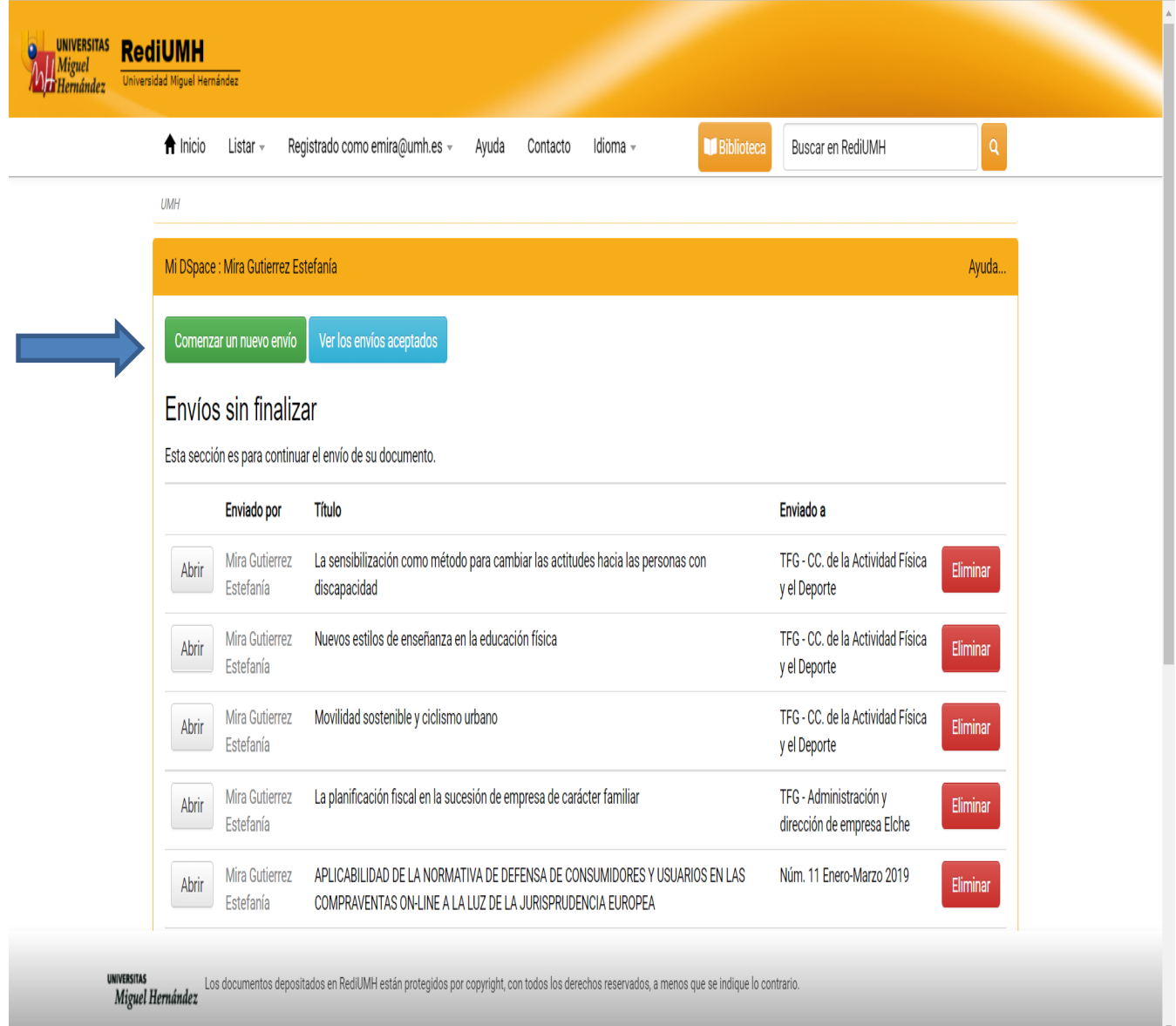

A continuación, **elija la Colección,** con el desplegable, de entre las colecciones que está autorizado para autoarchivo. Seleccione la colección a la que desea enviar un nuevo ítem, y haga clic en "Siguiente".

## Ej. Máster Universitario en Robótica

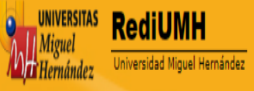

# Envío: elegir colección Más ayuda...

Seleccione la colección a la que desea enviar un nuevo ítem, y haga clic en "Siguiente".

Debe seleccionar una colección para este ítem

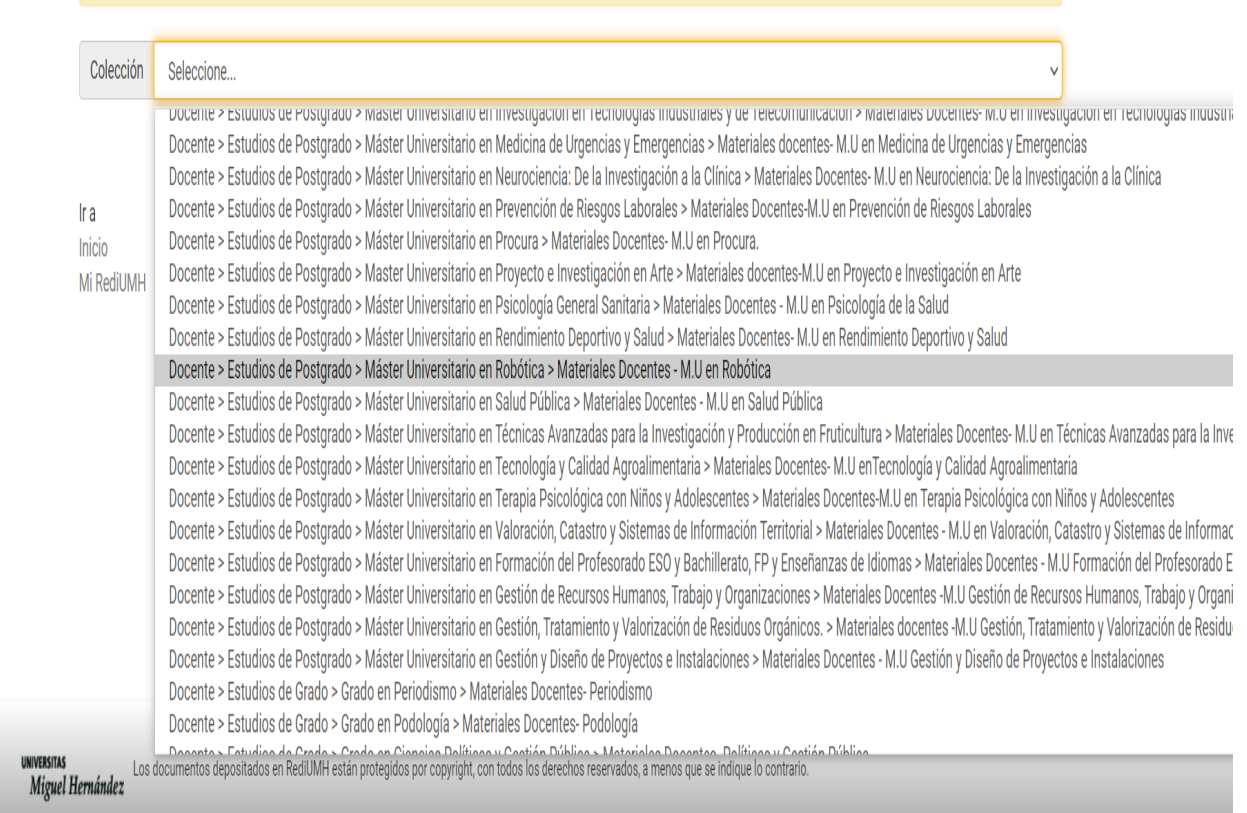

Una vez elegida la comunidad donde quiere depositar, comenzará el

proceso de autoarchivo del ítem o documento.

## **El PROCESO DE AUTOARCHIVO:**

El proceso de autoarchivo es un proceso sencillo para el cual deberá seguir los siguientes pasos:

- 1. Enviar: Describa su ítem
- 2. Subir un fichero
- 3. Verificar el envío
- 4. Usar una Licencia Creative Commons
- 5. Licencia RediUMH
- 6. Envío finalizado

Una vez realizado estos seis pasos su documento quedará depositado en RediUMH.

1. Enviar : **Describa su ítem**. Se trata de rellenar el formulario donde describirá el ítem que va a depositar.

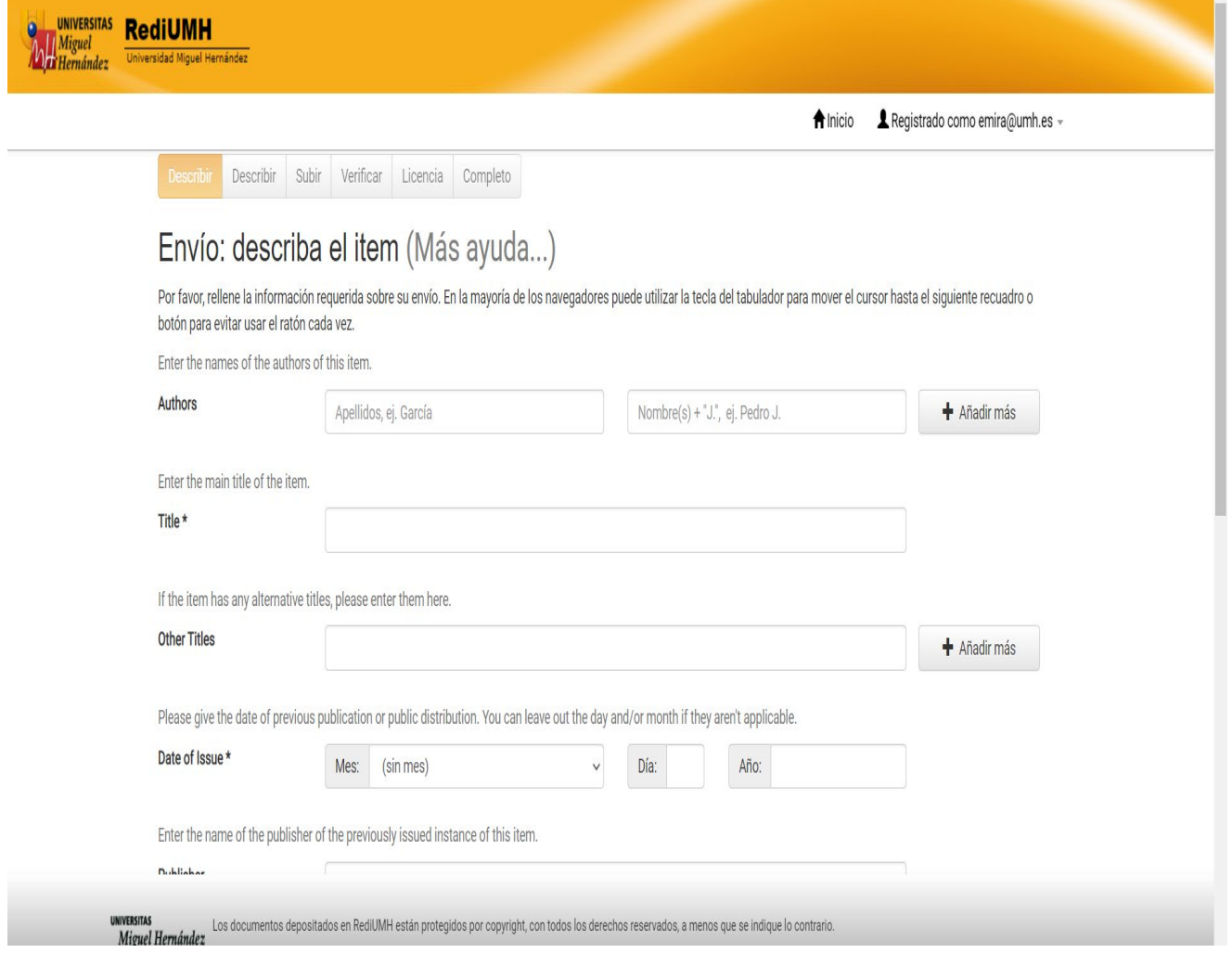

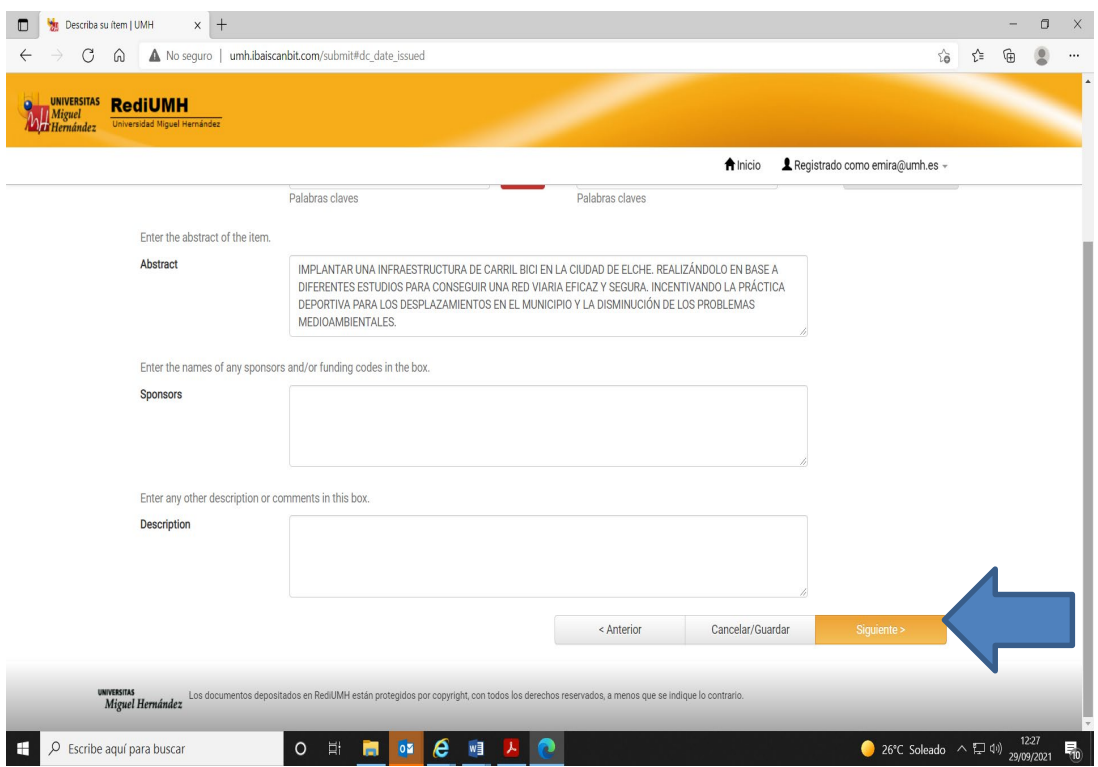

Una vez que hemos cumplimentado los metadatos: Autor, Tutor, Título,

Fecha publicación, tipo de documento, Idioma, resumen,

notas…pinchamos en siguiente.

A continuación un paso **IMPORTANTE: Seleccionamos si el ítem es acceso abierto o es restringido.** En el caso de que esté restringido, ponemos el periodo de embargo.

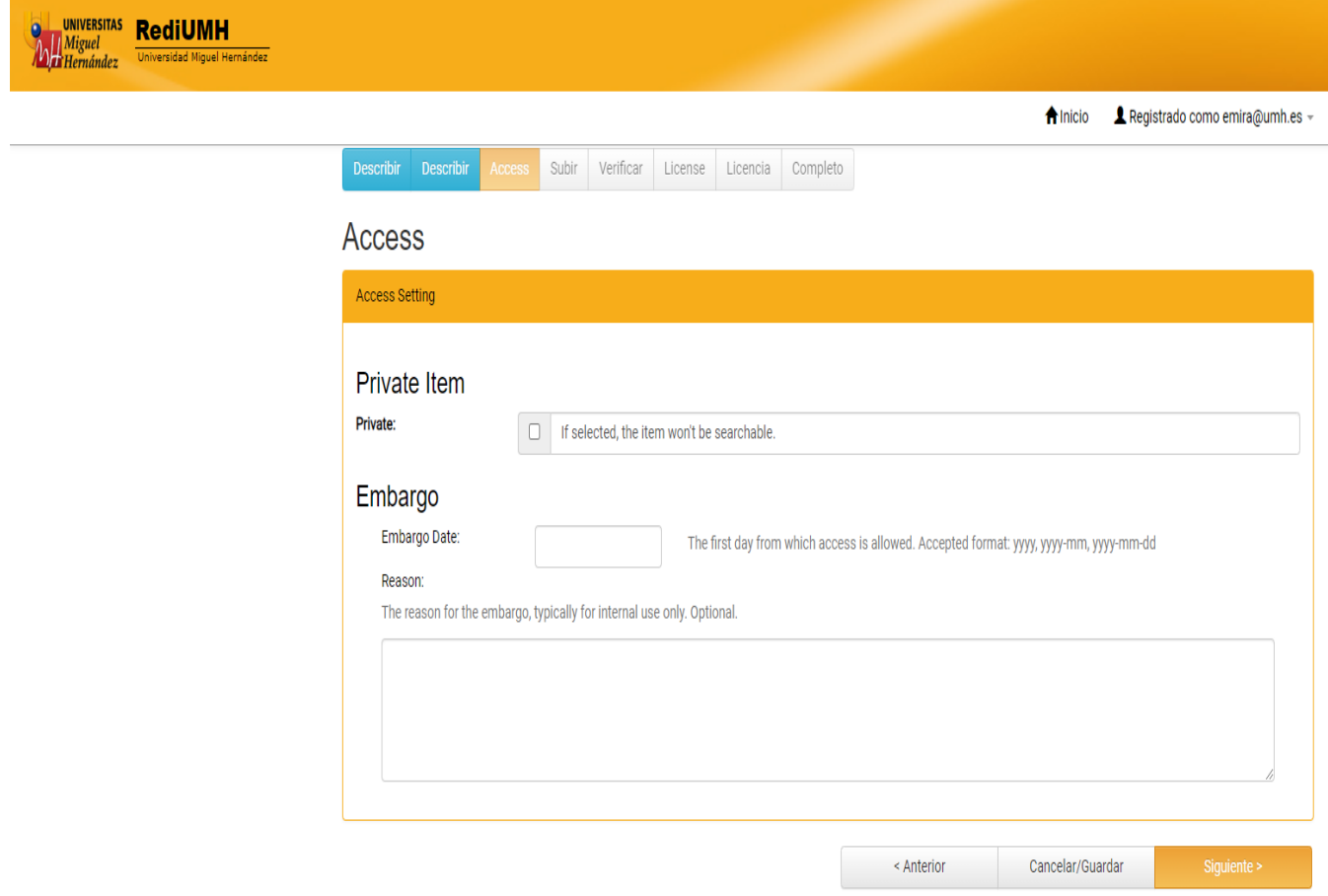

## 2. Envío: **Subir fichero**

Una vez cumplimentado el formulario pinche en "siguiente" y aparecerá la pantalla para subir el documento pinchamos sobre el botón "examinar" para explorar los archivos de nuestro ordenador, lo buscamos y lo seleccionamos, de esta forma subiremos el fichero al repositorio Para subir un fichero, este debe estar accesible desde nuestro PC, ya sea en nuestro disco duro, CD-ROM, pendrive, unidad de red, etc .

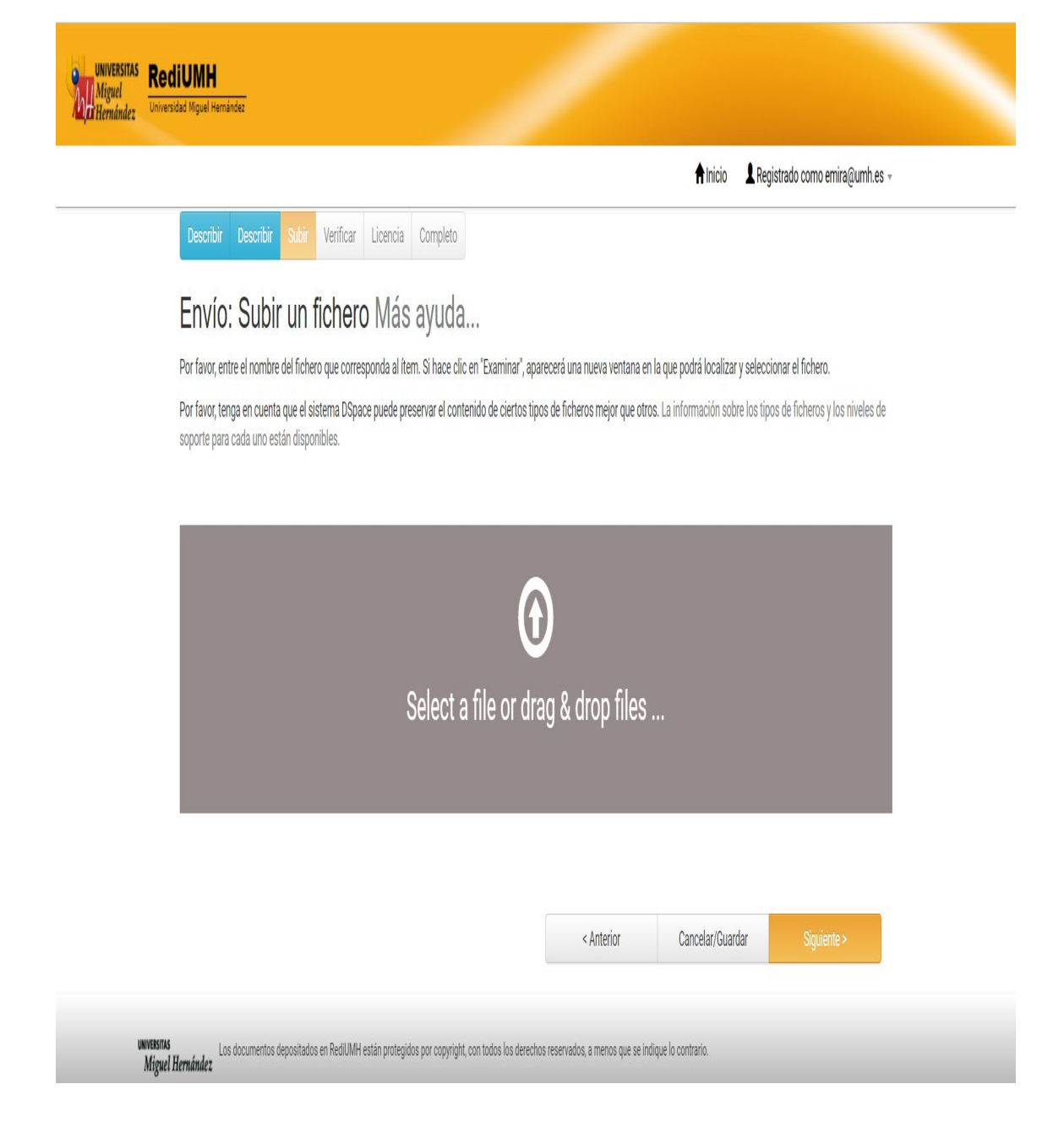

Tienes opción a subir más de un fichero, o modificarlo, o eliminarlo por otro. Ver la imagen

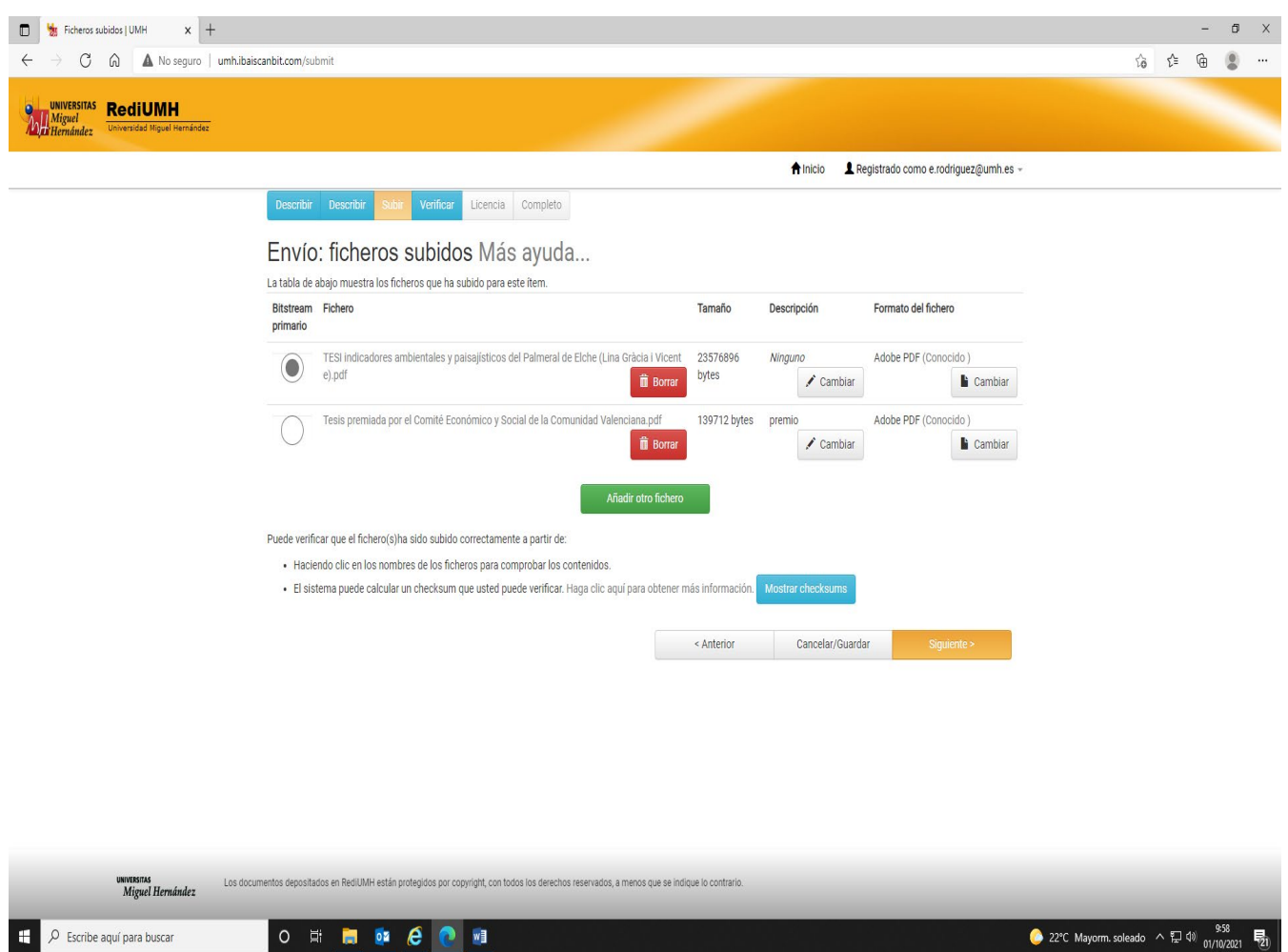

A continuación se **verifica** lo que se ha subido, compruebas que los datos son correctos antes de finalizar: Es muy importante dedicar unos minutos a comprobar cada uno de los datos. Si alguno es erróneo pinchamos en el recuadro donde pone corregir uno de estos

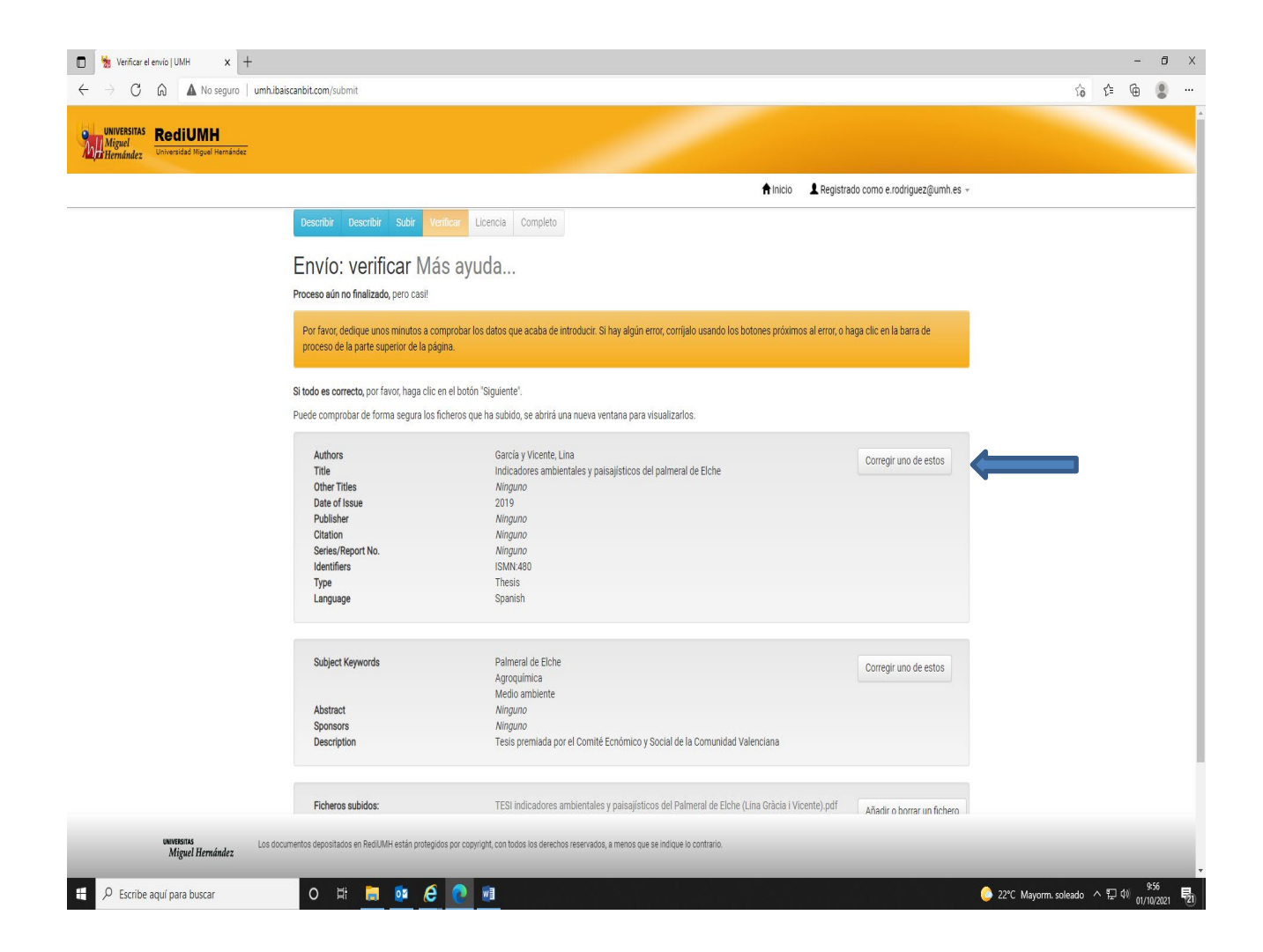

**Si todo es correcto,** por favor, haga clic en el botón **"Siguiente".**

Puede comprobar de forma segura los ficheros que ha subido, se abrirá una nueva ventana para visualizarlos.

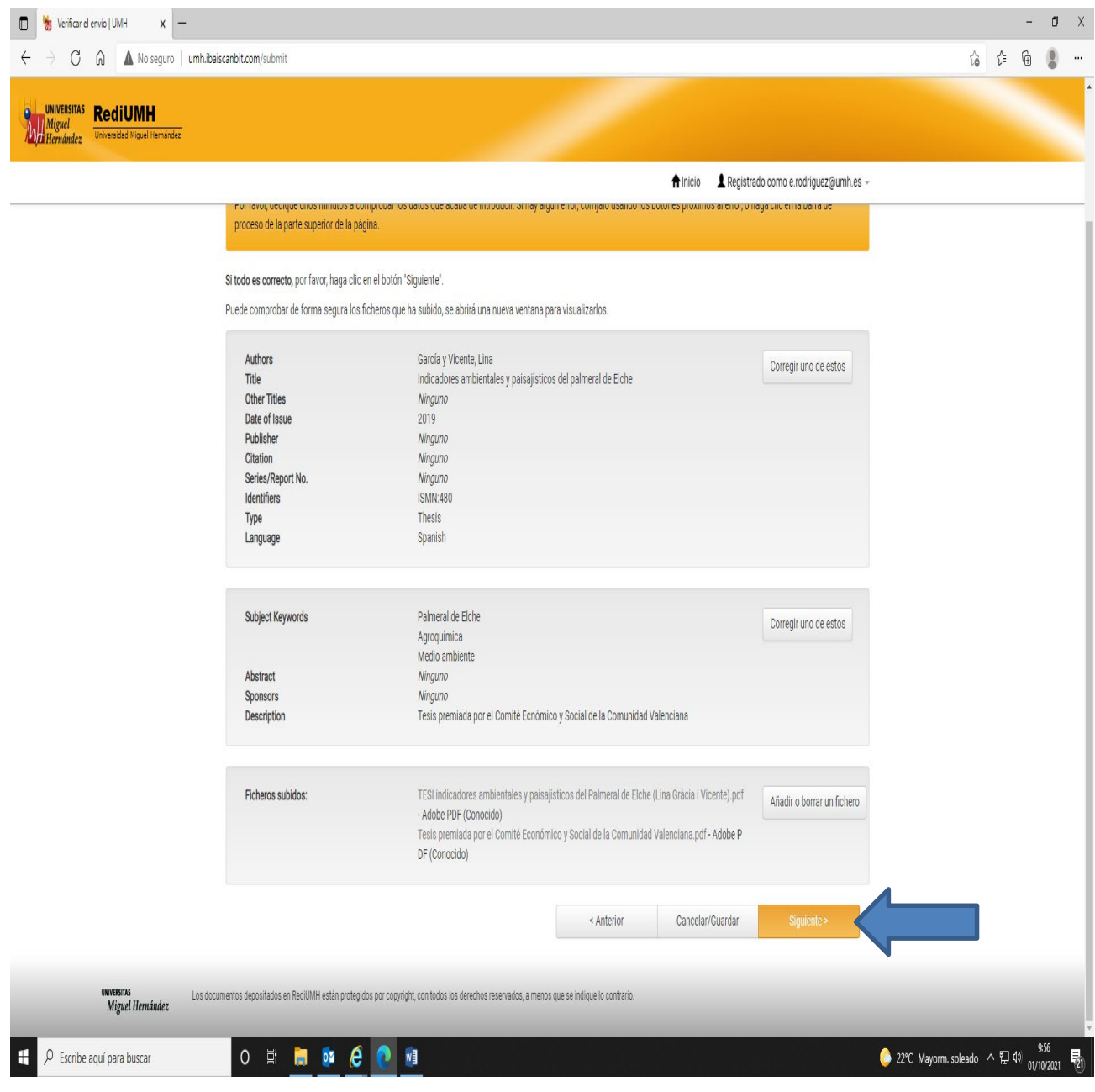

Envío: usar una licencia Creative Commons

Los documentos depositados en RediUMH están protegidos por copyright, con todos los derechos reservados, a menos que se indique lo contrario.

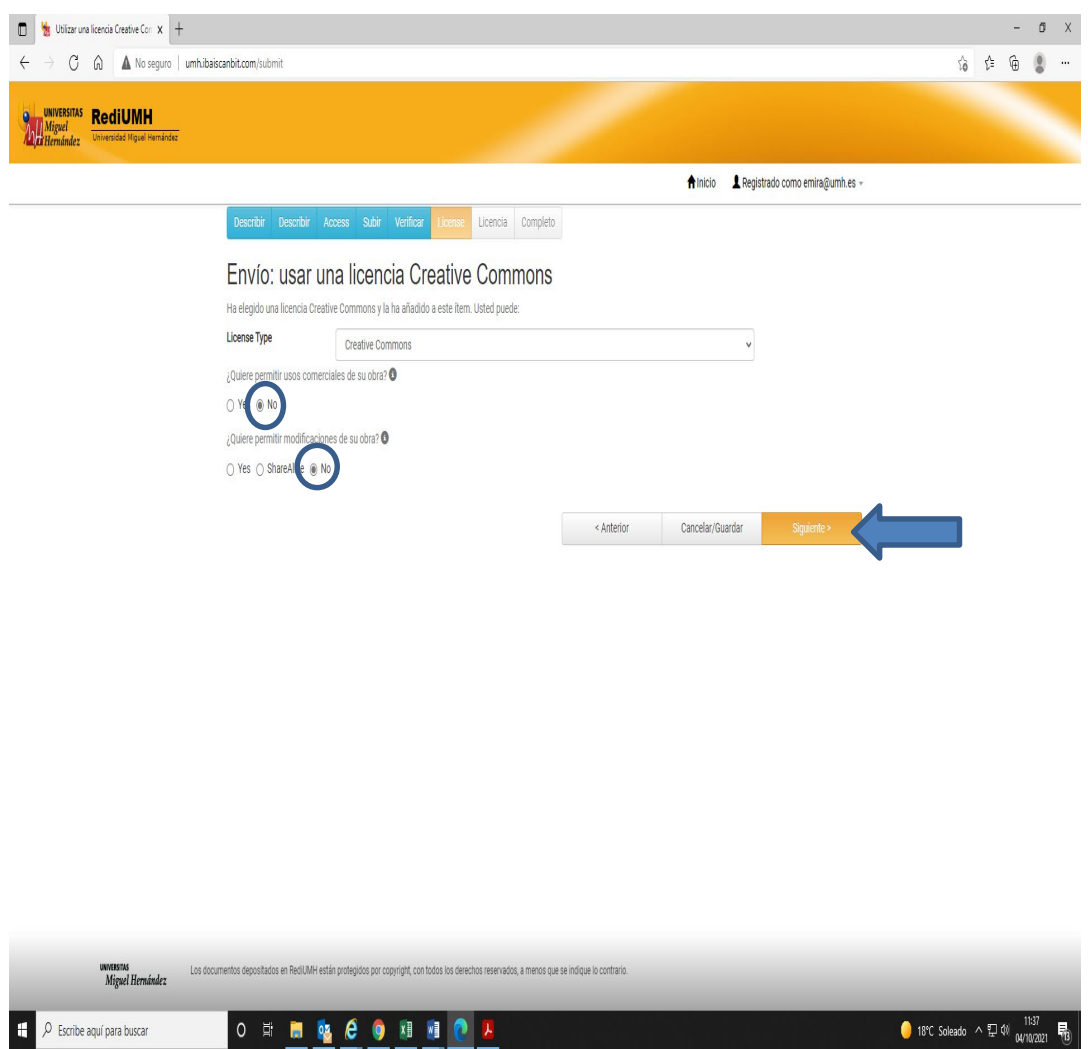

### Envío: aceptar la licencia de distribución

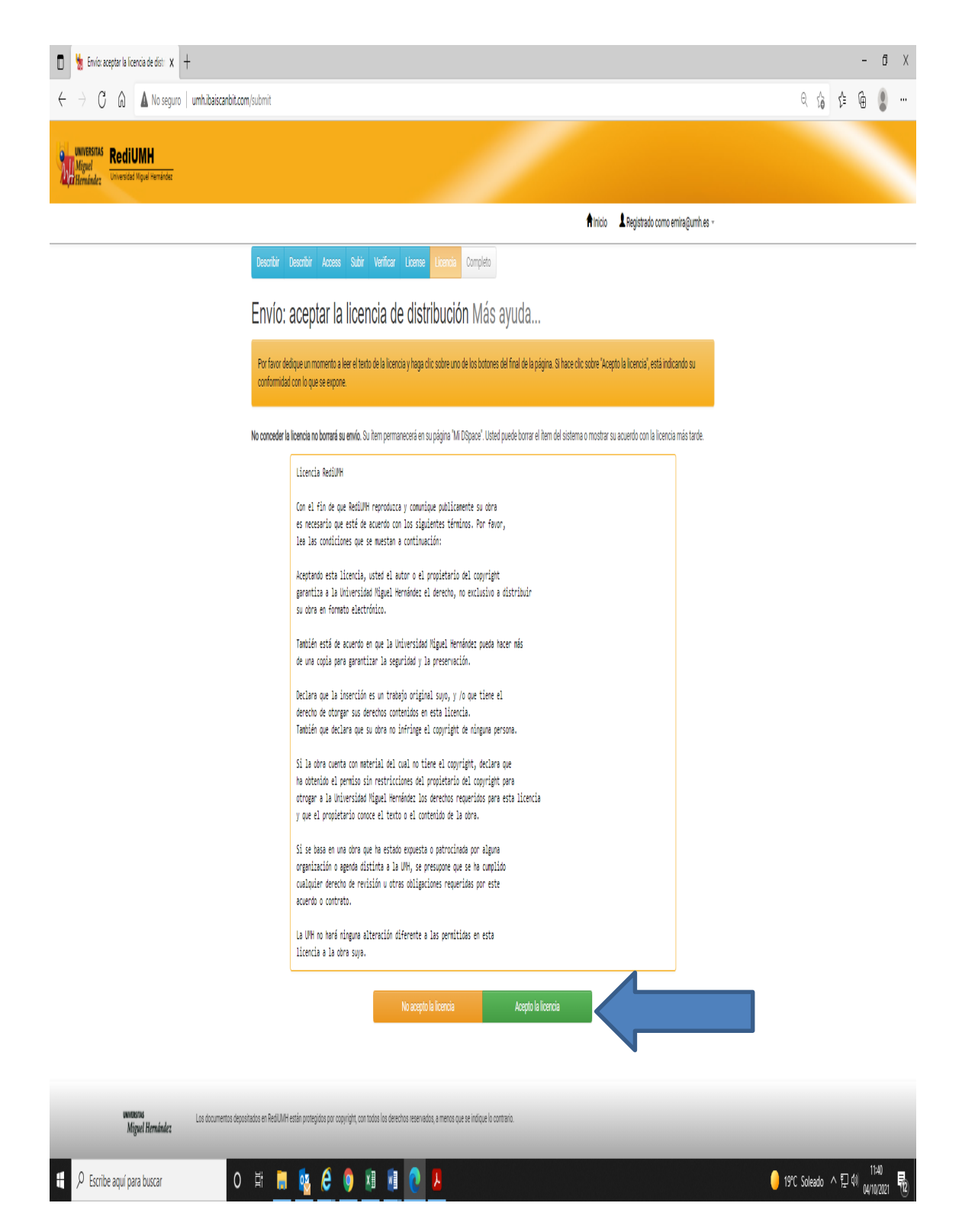

Una vez enviado el ítem ya hemos finalizado y nos da la opción a empezar un nuevo envío en la misma colección o ir a Mi dspace.

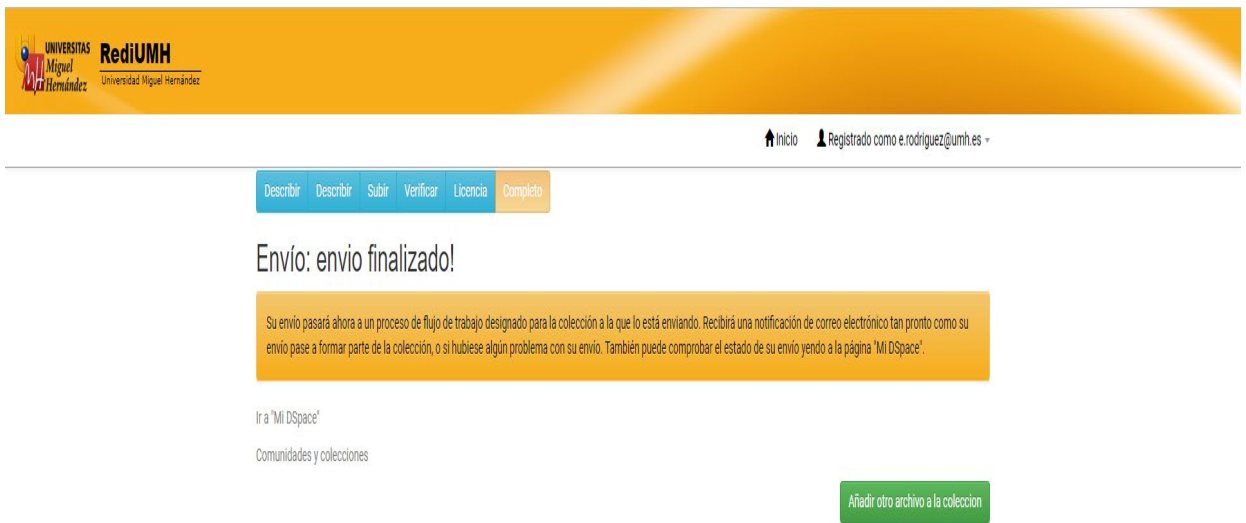